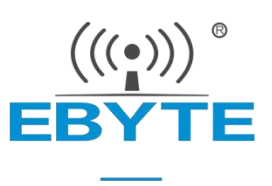

# E18系列ZigBee无线模块

固件更新操作说明

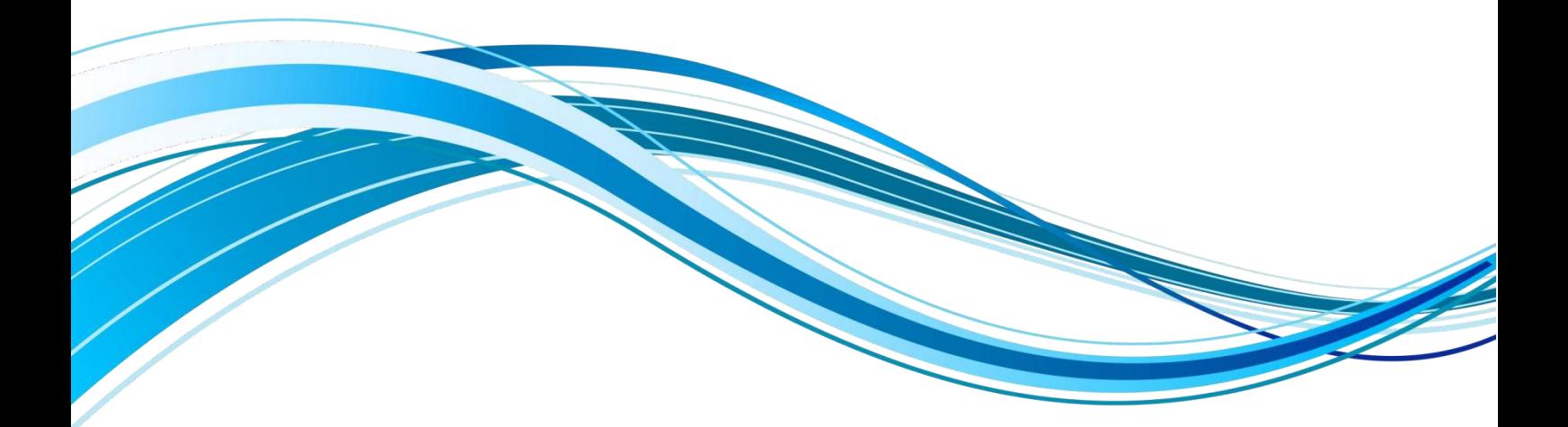

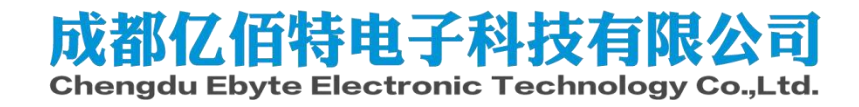

#### 目录

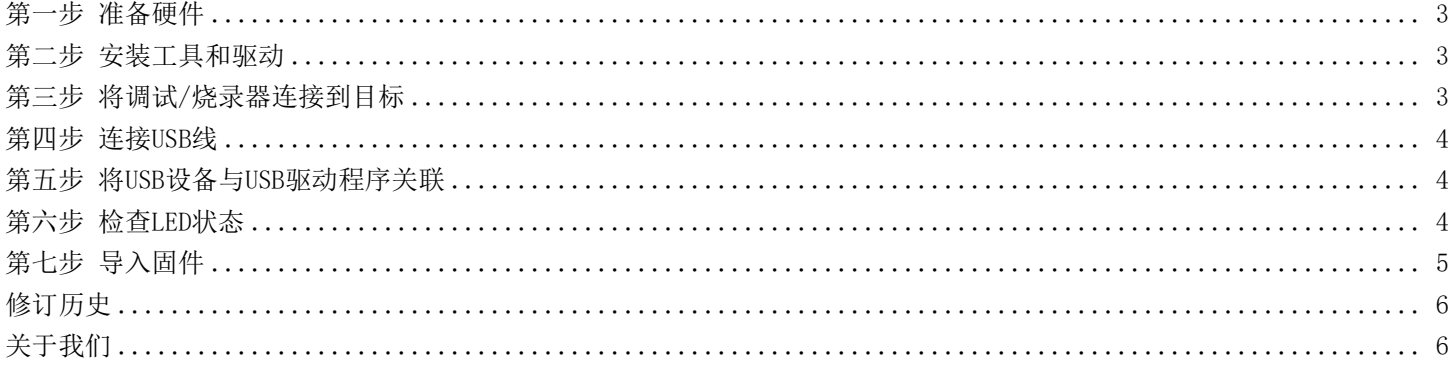

#### <span id="page-2-0"></span>第一步 准备硬件

准备以下物品:

- 
- 

● 调试/烧录器 CC Debugger <https://www.ebyte.com/product-view-news.html?id=623> 亿佰特E18系列模块或E18系列测试套件 <https://www.ebyte.com/product-class-all.html?key=E18->

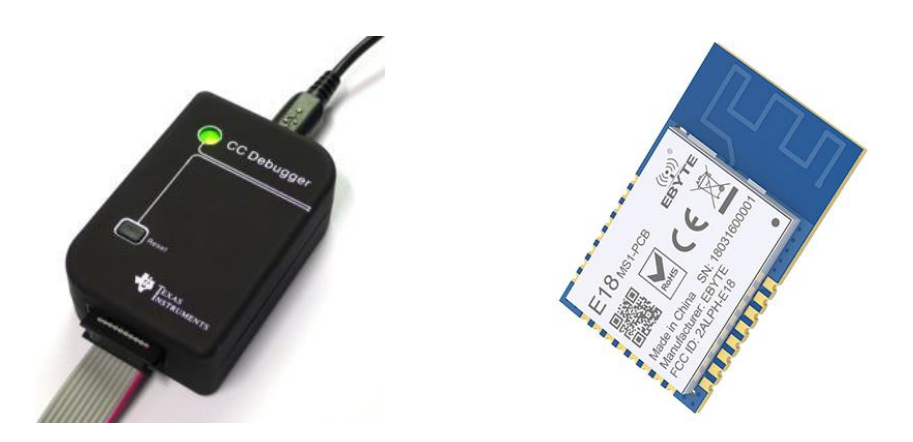

# <span id="page-2-1"></span>第二步 安装工具和驱动

要获取工具所需的USB驱动程序,建议下载并安装以下列出的工具:

 SmartRF™ Flash Programmer <https://www.ti.com/tool/FLASH-PROGRAMMER> 工具安装完成后,驱动程序将存储在以下默认路径:

C:\Program Files\Texas Instruments\SmartRF Tools\Drivers\cebal

# <span id="page-2-2"></span>第三步 将调试/烧录器连接到目标

将调试/烧录器连接到目标模块/测试套件,SoC调试和编程所需的最小连接图所示。

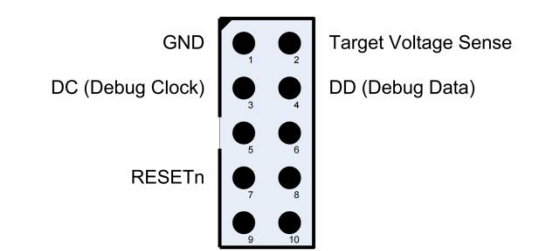

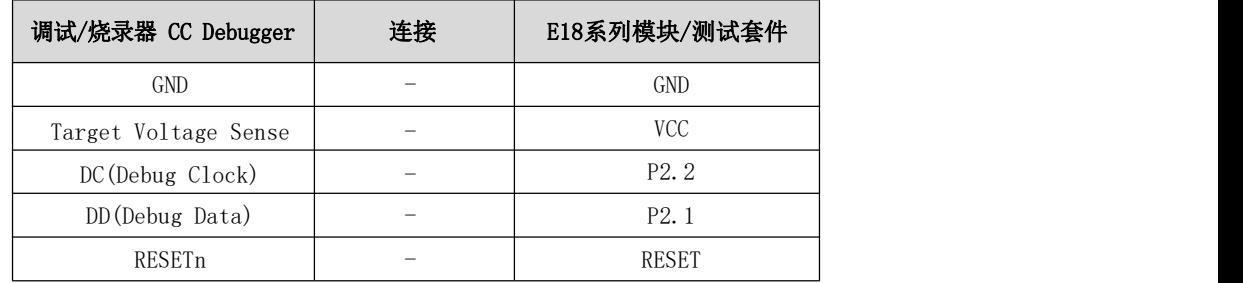

有关E18系列模块/测试套件的引脚定义,请参阅相关产品手册。

#### <span id="page-3-0"></span>第四步 连接USB线

将USB电缆连接到调试器,然后连接到PC。

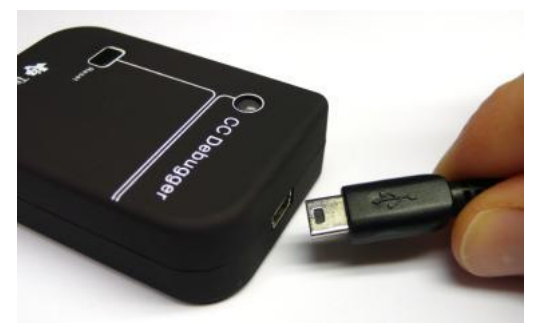

### <span id="page-3-1"></span>第五步 将USB设备与USB驱动程序关联

当调试/烧录器连接到PC时,PC将检测到新的USB设备。Windows将自动处理相关驱动程序的安装和关联。 如果Windows没有自动识别设备驱动,请断开目标模块/测试套件后,重新接入USB线进行尝试;再或者 手动安装驱动程序,驱动程序路径: C:\Program Files\Texas Instruments\SmartRF Tools\Drivers\cebal

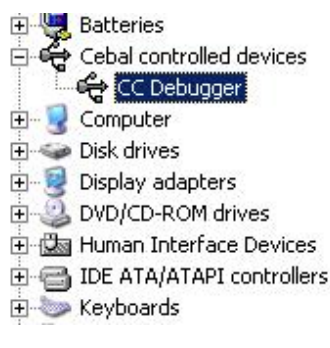

### <span id="page-3-2"></span>第六步 检查LED状态

调试/烧录器分别连接目标模块/测试套件和PC,并给目标模块/测试套件供电。然后检查调试/烧录器上的LED状态。

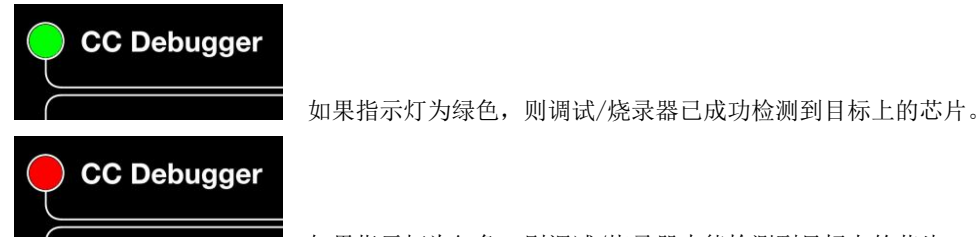

如果指示灯为红色,则调试/烧录器未能检测到目标上的芯片。

请确保所有所需的导线均已正确连接,并且目标板已通电。或请按下调试/烧录器的复位按钮以重试芯片检测。

<span id="page-4-0"></span>打开SmartRF™ Flash Programmer程序:

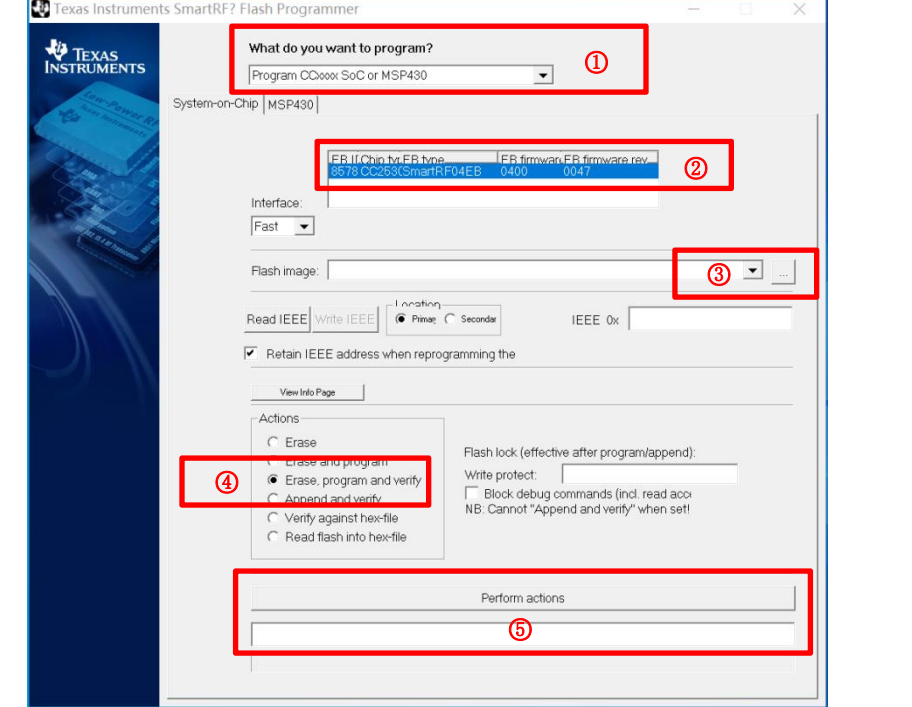

○<sup>1</sup> 选择"Program CCxxxx SoC or MSP430";

○<sup>2</sup> 显示成功识别到的SoC芯片,可以认为连接成功;

○<sup>3</sup> 选择固件文件"\*.Hex"文件;

- ○<sup>4</sup> 建议选择"Erase,program and verify";
- ○<sup>5</sup> 点击"Perform action",开始烧录固件,等待进度条完成。

# <span id="page-5-0"></span>修订历史

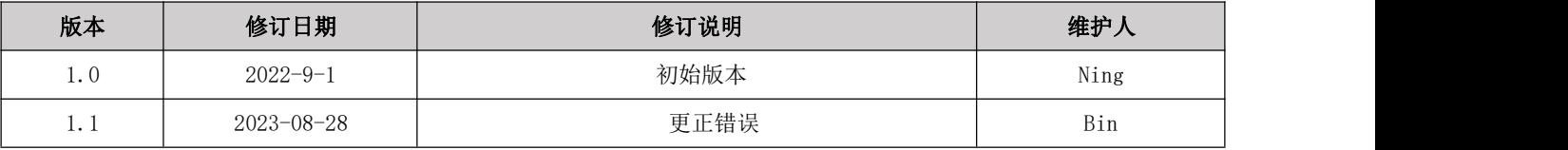

<span id="page-5-1"></span>关于我们

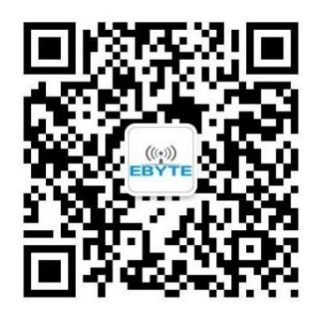

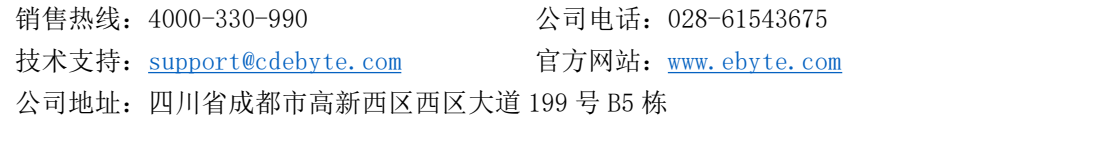

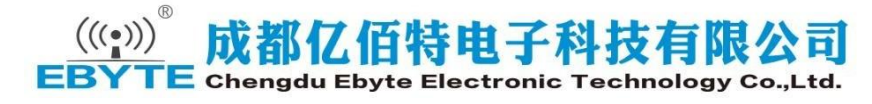